## **Registration Instructions**

- Login to My.CSUDH.edu and select "Student Center" Click on 'Add a Class" link located under the "Enrollment" header.
- 2. Select Term

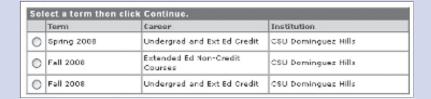

4. Click "Continue" (green bar)

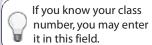

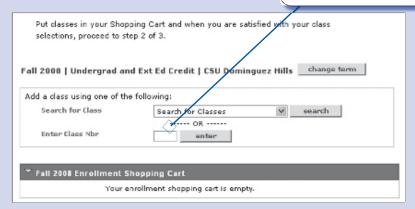

- 5. You may now enter your class selections.
- 6. Select the class you wish to add.
- 7. Once the class has been added to your "shopping cart" you may make your entries permanent or continue to add additional classes.
- 8. When you have finished adding classes, proceed to "Step 2 of 3".
- 9. You must then press the "Finish Enrolling" button:

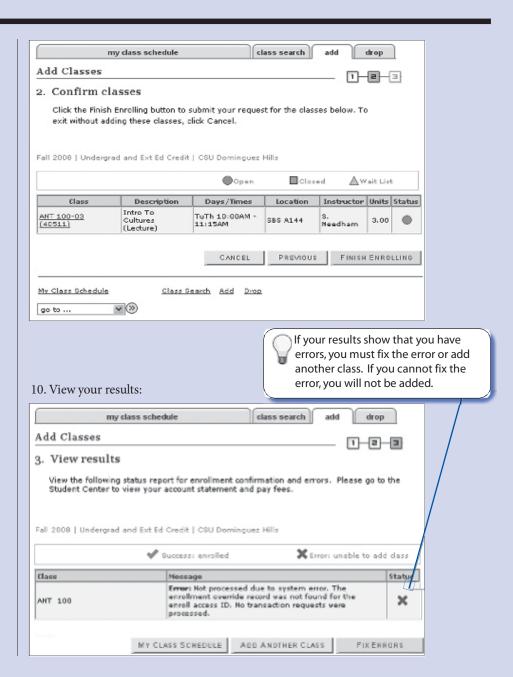